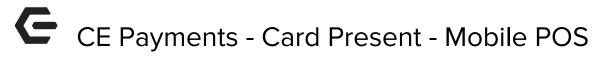

2019 - Summer Edition

### User Guide - Table of Contents

**Overview** 

**Set Device** 

**System Tools** 

**Roaming Tablet** 

**System Tools** 

**Test Credit Card Transaction** 

**Additional Gratuity Prompt** 

Starting a Tab

**Delete/Refund Credit Card Tickets** 

Reopen a Credit Card Ticket

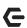

### Overview

The following guide reviews how Users can set up their Mobile POS system to be able to charge Tickets in Mobile POS when the Member has a physical Credit Card present. This guide has been broken down to include instructions for both a Set Device and a Roaming Tablet.

## **Set Device**

After Readers are configured with CE Payments, POS Devices that will work as a Set Device and not roam throughout the Club will need to be configured to work with one specific reader (Often the iPP320 Reader). Please follow the instructions below:

### System Tools

Users will log in to the POS and select System tools from the Flyout Menu on the top left of the Main Ticket Screen.

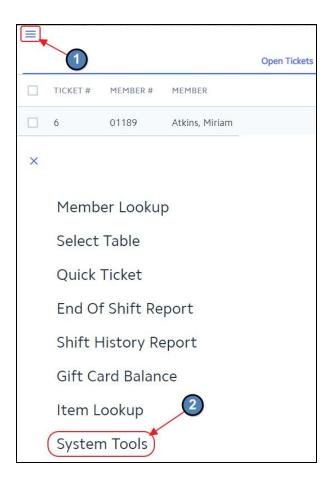

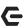

Then a CE Payments Device selection screen will populate. For POS Devices that will only be using a single reader, use the **Lookup** feature to find the corresponding **Reader** for the Device.

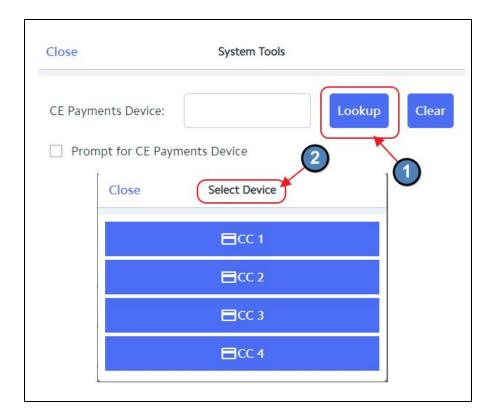

Once the device is selected, click **Close** and this will save your settings.

Please Note: Once a reader is selected, this will be the only reader that can be used on the device in which you just set up.

# Roaming Tablet

After Readers are configured with CE Payments, POS Devices that will work as a Roaming Tablet throughout the Club will need to be configured to prompt the user to select the Credit Card Reader closest to their proximity (Often an iSMP4 Reader). Please follow the instructions below:

Please Note: It is extremely important for the club's Local IT to physically label the readers so users can easily distinguish between readers when prompted.

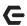

### System Tools

Users will log in to the POS and select System tools from the Flyout Menu on the top left of the Main Ticket Screen.

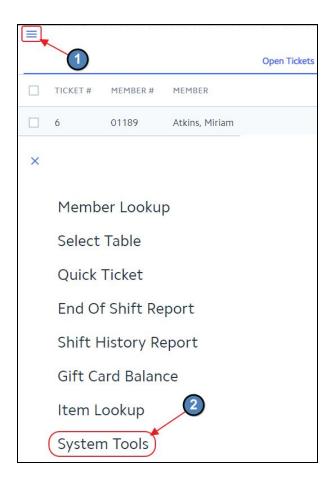

Then a CE Payments Device selection screen will populate. For POS Devices that will work as a Roaming Tablet, select **Prompt for CE Payments Device.** 

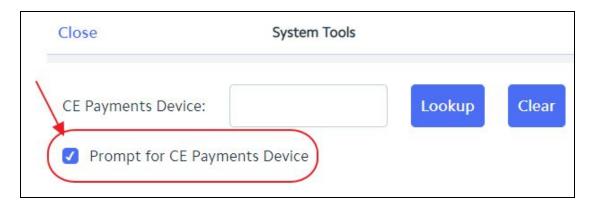

When enabled, this setting will prompt the user to select a credit card reader when settling a ticket.

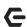

### **Test Credit Card Transaction**

Next step is to test a Credit Card Transaction. Please follow the instructions below.

Select the Mobile POS Application to launch the Mobile POS.

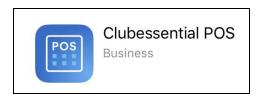

Select the applicable POS Device. (Eg. Pinn Bar iPad)

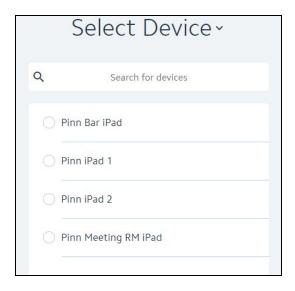

Enter 100 as the Pin Code and select Continue

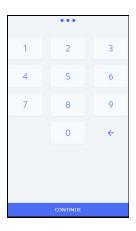

Choose Select Table

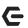

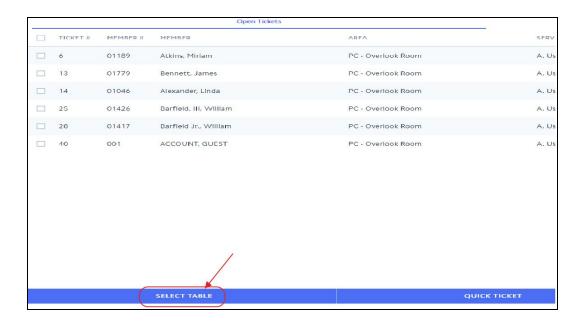

### Choose any random table.

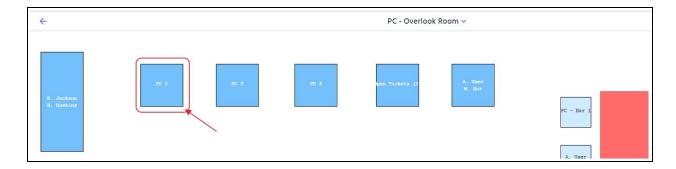

### Choose **Guest Member** to start a guest ticket.

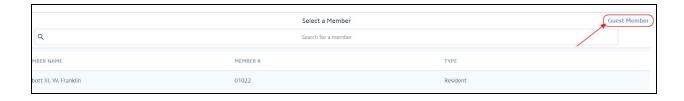

Add any random item the ticket.

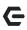

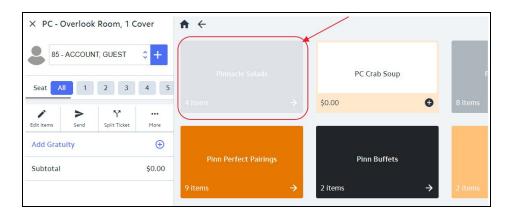

#### In the POS ordering screen, select Pay.

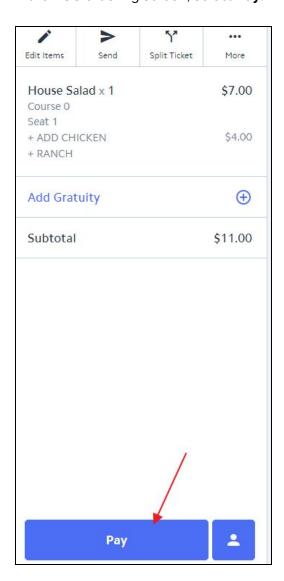

Select the Credit Card Settlement Type.

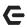

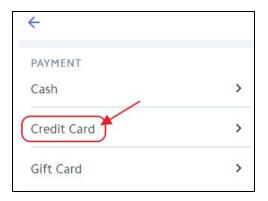

Choose the full amount of the Ticket.

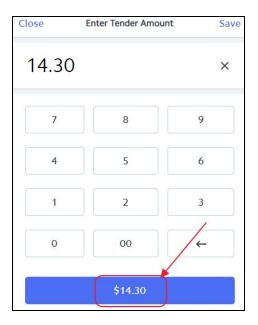

#### Select **Done**

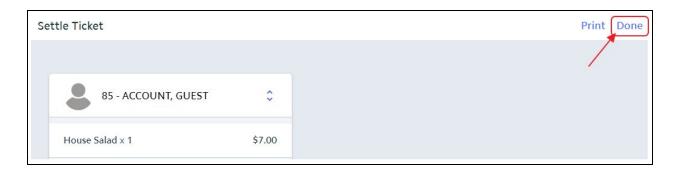

If this is a **Set Device** configured to work with only one reader, you will move straight to inserting the Card. If this is a Roaming Tablet, select the Reader that is closest to you and then insert the card.

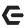

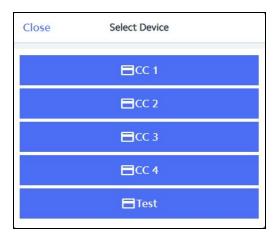

#### Insert the Card.

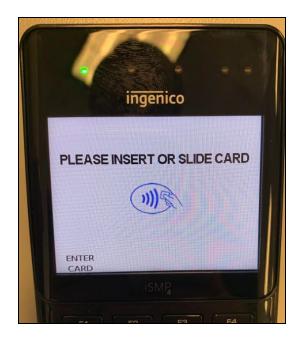

### **Additional Gratuity Prompt**

This is the 2<sup>nd</sup> step to processing a Credit Card Transaction and where the user enters any additional gratuity. Remember, ALL Credit Card tickets must complete this step even if they do not have any additional gratuity to add to the ticket

After the card is processed the ticket is sent back to the main **Open Tickets** Tab highlighted in yellow.

p.9

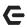

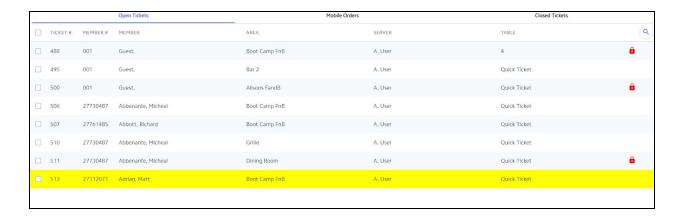

Select the ticket in yellow and the Gratuity Prompt will populate.

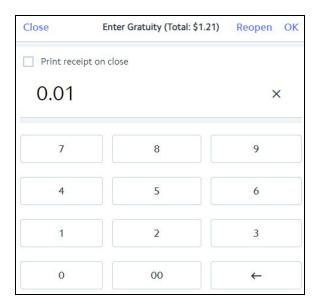

Enter the additional Gratuity amount and select  $\mathbf{OK}$ 

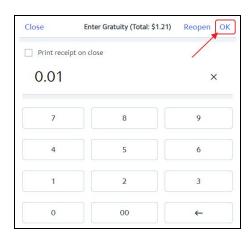

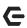

To print a receipt showing the added tip, select **Print receipt on close**.

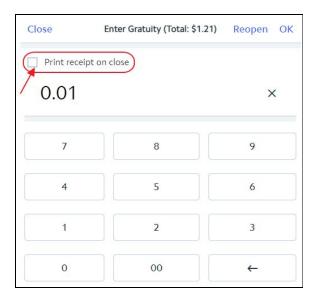

If there is no tip to add, simply select **OK** to specify a \$0 tip.

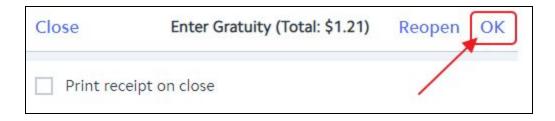

The ticket can also be reopened from this screen if necessary.

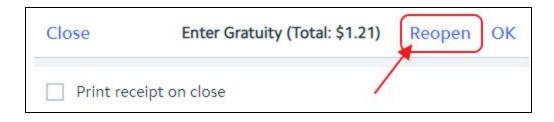

#### Notes:

There should be no tickets listed in the main Tickets tab (Yellow or not) before printing End of Shift report.

# Starting a Tab

**Charge Tab** is used to store the Credit Card on the ticket at the time the ticket is open as opposed to using the card at the end when closing. Mainly used by clubs who allow non-member visits; this allows them to capture the Credit Card information before the sale.

If the user wants to capture the Credit Card before the sale, it must be done **before any items** have been entered.

Select More, Charge Tab, and then Insert the card.

**Note:** If this is a **Set Device** configured to work with only one reader, you will move straight to inserting the card. If this is a **Roaming Tablet**, select the Reader that is closest to you and then insert the card.

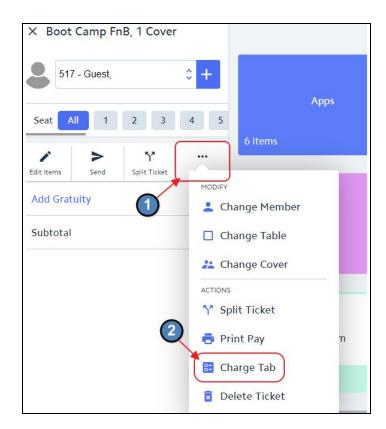

Proceed to enter the order as normal. When finished, select Pay.

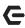

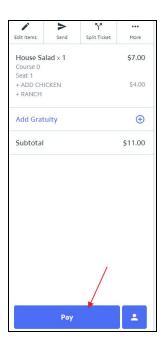

Select the **Tab** Button. The Credit Card information is stored on the ticket so you do not need to insert the card again.

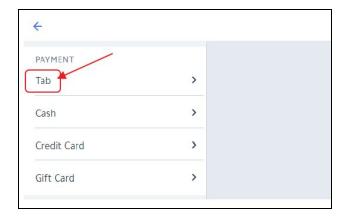

Choose the full amount of the Ticket.

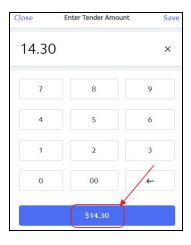

#### Click Done.

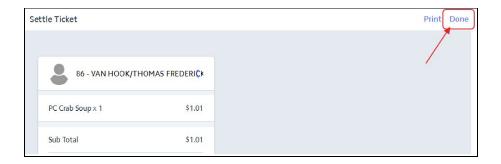

<u>Please Note</u>: If you have not inserted the card the **Tab** button will not appear.

## Delete/Refund Credit Card Tickets

The most important thing to remember when attempting to refund a Credit Card ticket is that the ticket must be **completely closed first** (both settled and 2<sup>nd</sup> step) before it can be refunded through the POS. **This is the only way the deleted transaction will communicate back to the CE Payments** 

Navigate to the **Closed Tickets** tab.

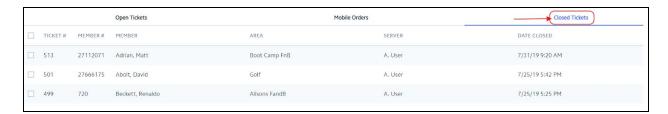

Select the ticket and choose **Delete.** This will communicate back to CE Payments and Refund the Ticket.

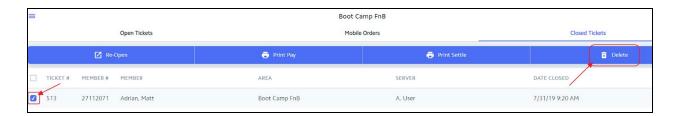

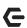

# Reopen a Credit Card Ticket

If a user needs to reopen a credit card ticket to make corrections, remember the user cannot use the Credit Card Settlement Button again.

Navigate to the Closed Tickets tab.

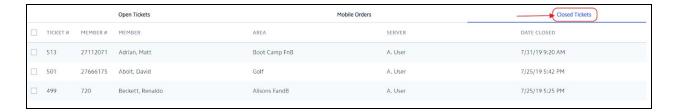

Select the ticket and Choose Re-Open.

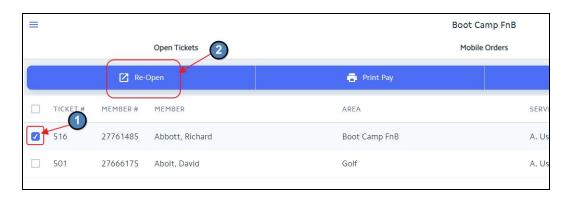

Navigate back to the main POS screen, select the reopened ticket, and make the necessary corrections. When finished, select Pay.

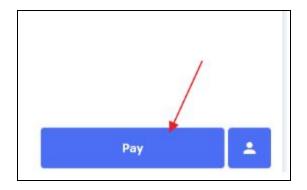

On the settlement screen, you will see the Credit Card Settlement Type Automatically selected. The Credit Card information is stored on the ticket so the user does not need the Credit Card to reclose the ticket. Click **Done** to reclose the ticket.

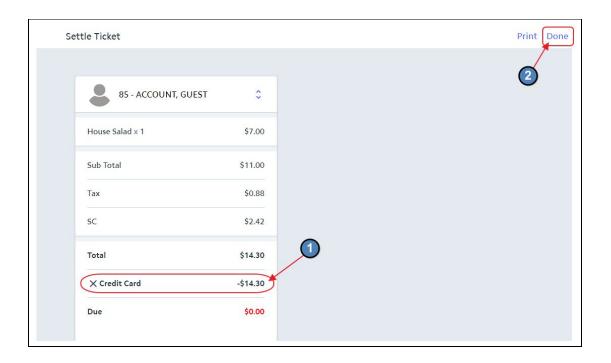